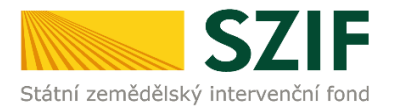

## **Zjednodušený postup pro doložení průřezové přílohy přes Portál farmáře SZIF - Prohlášení o kategorii podniku**

Tento postup představuje návod pro žadatele k odeslání průřezové přílohy Prohlášení o zařazení podniku do kategorie mikropodniků, malých či středních podniků (dále jen "Prohlášení MSP") pomocí aplikace na Portálu farmáře SZIF. Popsané a použité obrázky jsou pouze ilustrativní.

## Příprava a podání Průřezové přílohy přes Portál farmáře SZIF

Po přihlášení na Portálu farmáře SZIF (dále jen "PF"), postupuje žadatel přes záložku Nová podání, následně klikne v sekci *Ostatní podání* (případně je odkaz k dispozici i v sekci Národní dotace – odkaz vede ke stejné aplikaci) na *Průřezové přílohy*, kde se zobrazí nabídka *Finanční zdraví (FZ), Prohlášení o kategorii podniku a Prohlášení de minimis.*

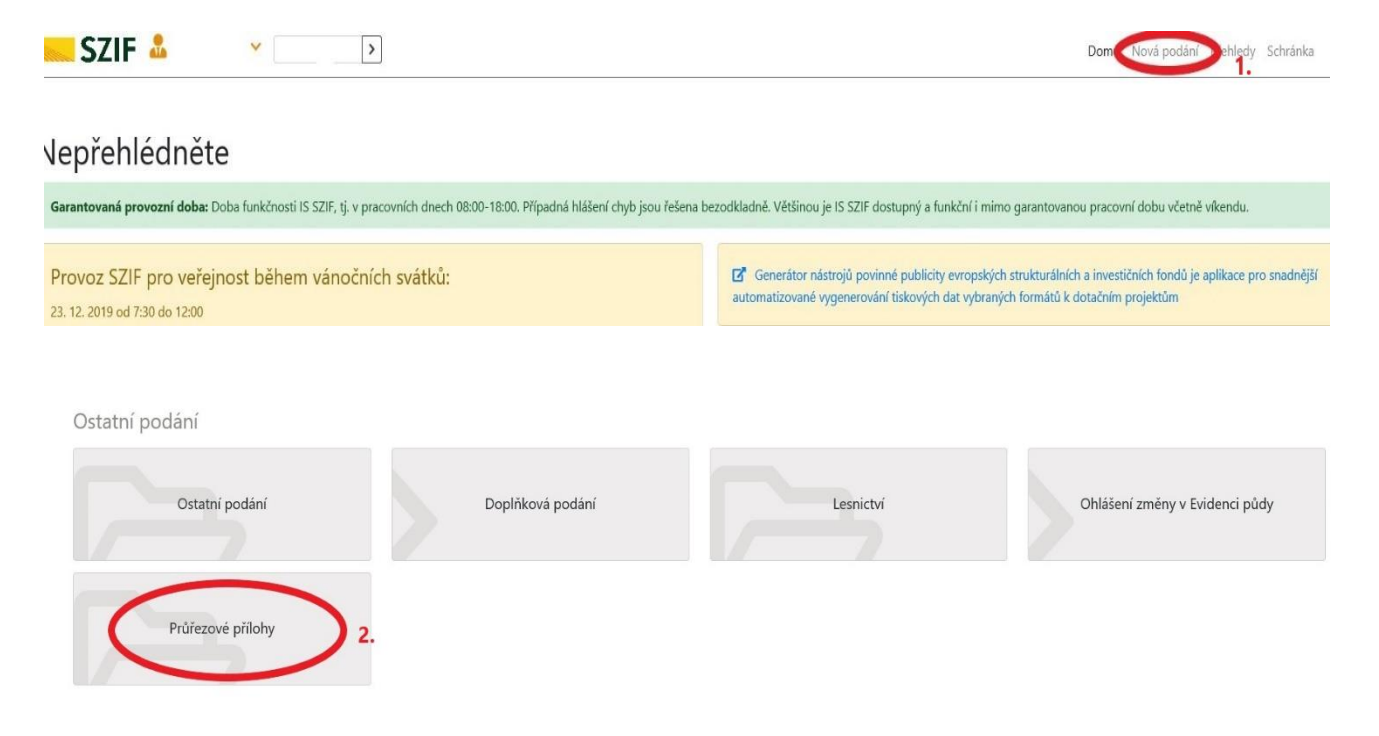

## Podání Prohlášení o kategorii podniku

U dotačních titulů, kde je žadatel povinen dokládat Prohlášení MSP klikne na pole *Prohlášení o kategorii podniku*.

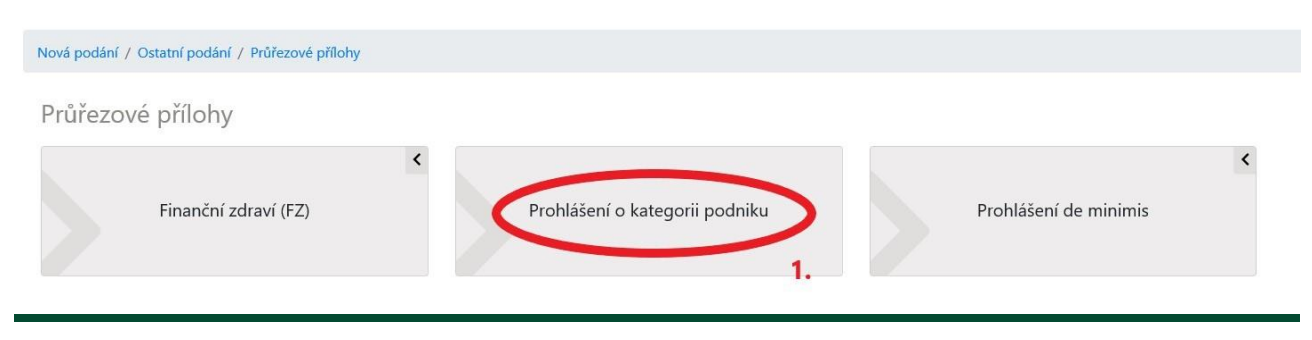

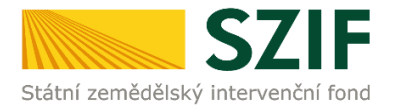

Následně jsou možné 3 varianty doložení Prohlášení MSP:

1. **NOVÉ PODÁNÍ** – v případě, že žadatel ještě nikdy přes PF na SZIF nedoložil Prohlášení MSP.

## Prohlášení MSP

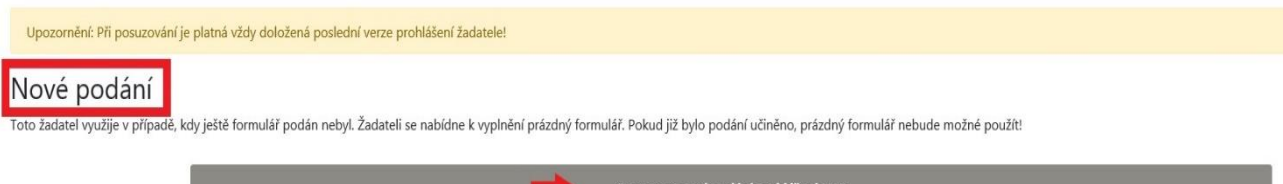

2. **AKTUALIZACE** – nabízí se žadateli v případě, že již provedl NOVÉ PODÁNÍ. **Bez výzvy SZIF** může žadatel podané Prohlášení MSP kdykoliv aktualizovat. PF nabídne dvě možnosti. První je podání Prohlášení MSP pro nově uzavřené účetní období či žadatel si sám uvědomí, že v původním podaném Prohlášení MSP udělal nějaké chyby, které touto aktualizací opravuje. Majetková struktura však zůstává v obou případech stejná. Druhou možnost využije žadatel, který SZIF oznamuje změněnou majetkovou strukturu jeho podniku (např. nově založený či koupený podnik nebo naopak prodaný podnik, který již v žadatelově struktuře dále nebude figurovat).

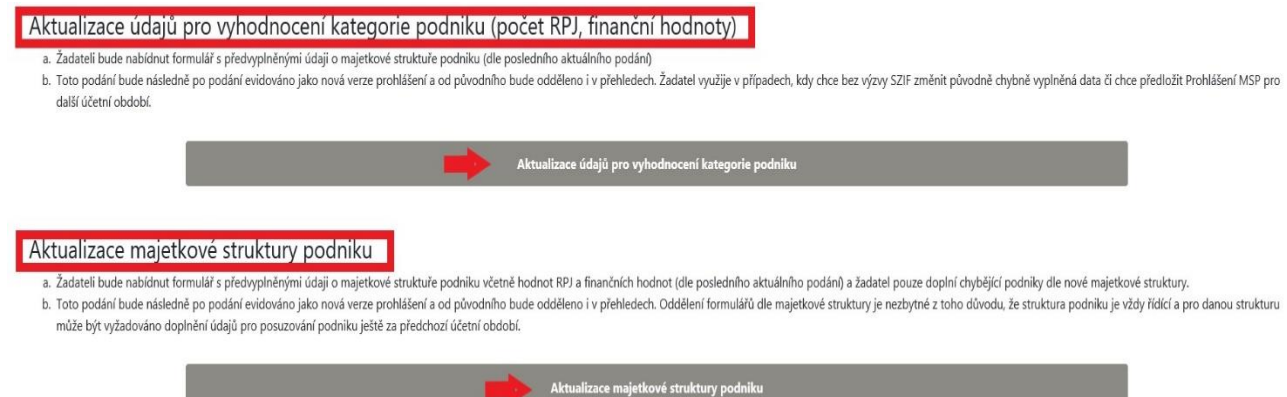

3. **DOPLNĚNÍ** – žadateli se zobrazí **pouze v případě, že mu byla pracovníky SZIF zaslána VÝZVA k doplnění Prohlášení MSP**. Žadatel zde má uvedenu i informaci, do jakého dne musí doplnění provést. V návaznosti na zaslané DOPLNĚNÍ bude toto podání po odeslání připojeno k původnímu Prohlášení MSP jako jeho opravená část (jako Prohlášení MSP bude na SZIF finálně hodnocena tato doplněná verze, nikoliv ta původní podaná, kterou žadatel tímto podáním opravil).

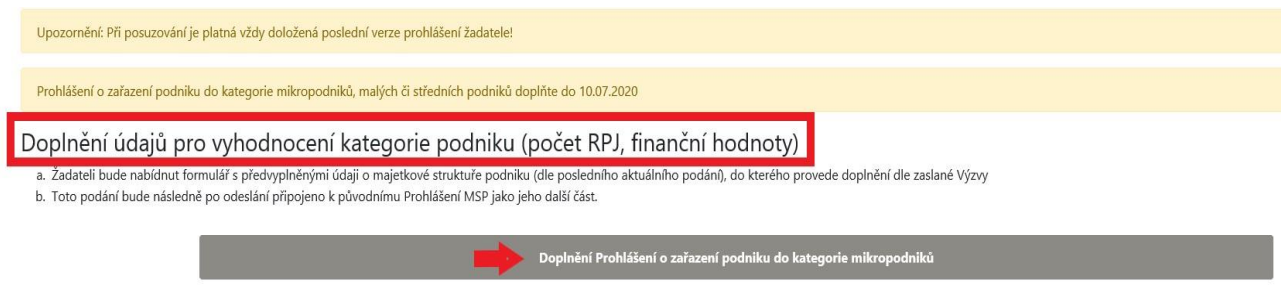

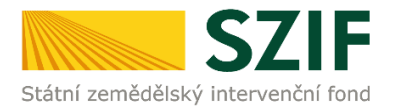

Pokud žadatel aktualizuje Prohlášení MSP, tak mu portál vygeneruje dříve podané Prohlášení s předvyplněnými údaji. Žadatel si tento nově vygenerovaný soubor stáhne k sobě do PC a následně do něj doplní/ upraví počty zaměstnanců, částky ročního obratu (případně bilanční sumy) za nový účetní rok a zároveň může změnit účetní období na nový rok, případně přidá nové společnosti v majetkové struktuře, nebo naopak společnosti, které již u něj nefigurují z prohlášení vymaže (vše záleží na důvodu aktualizace).

Pro každou ze tří variant doložení Prohlášení MSP je následný postup stejný. Žadatel si vygeneruje příslušnou verzi Prohlášení MSP. Po vygenerování kliknutím na tlačítko "Pokračovať" se přesune do detailu podání.

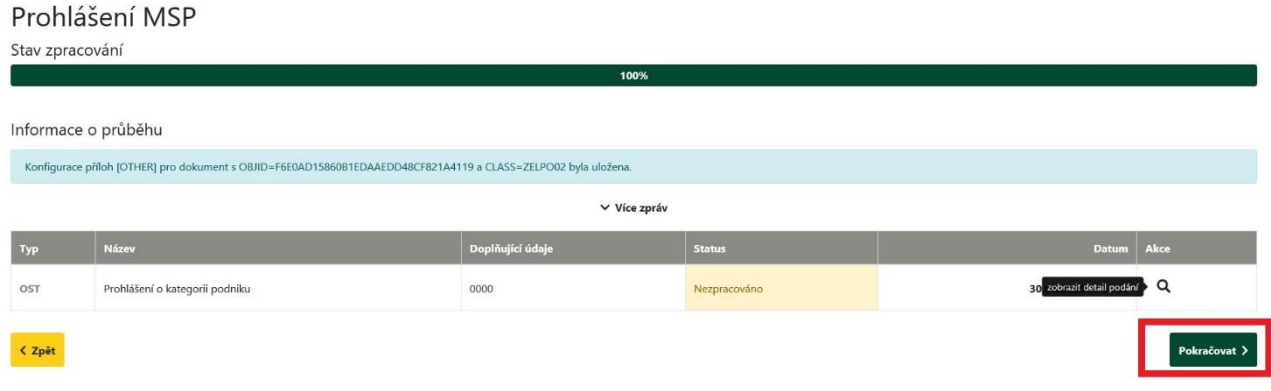

V detailu podání klikne žadatel na odkaz "Prohlášení o kategorii podniku" (1.), zobrazí se mu možnost si Prohlášení MSP otevřít či uložit (2.). V obou případech po vyplnění Prohlášení MSP bude mít žadatel ve výsledku vyplněné a uložené Prohlášení MSP ve formátu PDF u sebe v počítači. Nahrání vyplněného Prohlášení MSP provede žadatel kliknutím na tlačítko "Nahrát soubor" (3.) a vybere příslušné PDF s Prohlášením MSP pro následné uložení do systému PF.

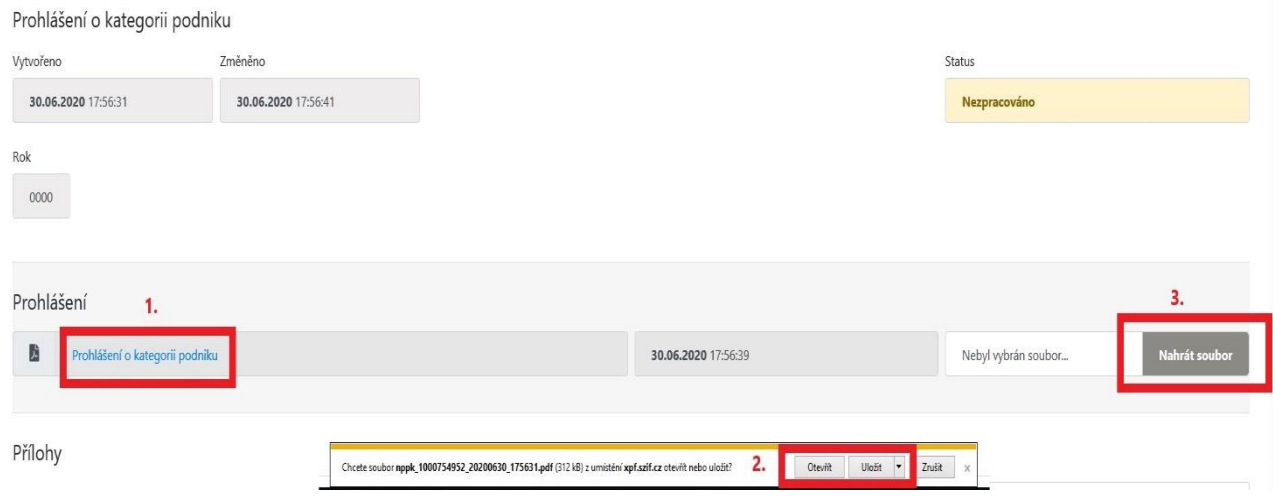

V rámci vyplňování Prohlášení MSP, si žadatel po jeho vyplnění ověří uvedení všech povinných údajů přes *Menu Kontrola vyplněných údajů* v případě vyplnění všech povinných polí v dokumentu se zobrazí *Kontrola proběhla v pořádku* a potvrdí *ok*. Pokud nebudou vyplněna všechna povinná pole vyplývající z této kontroly, nepůjde prohlášení na PF odeslat.

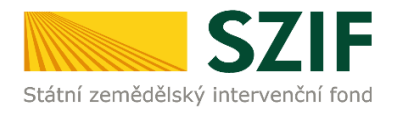

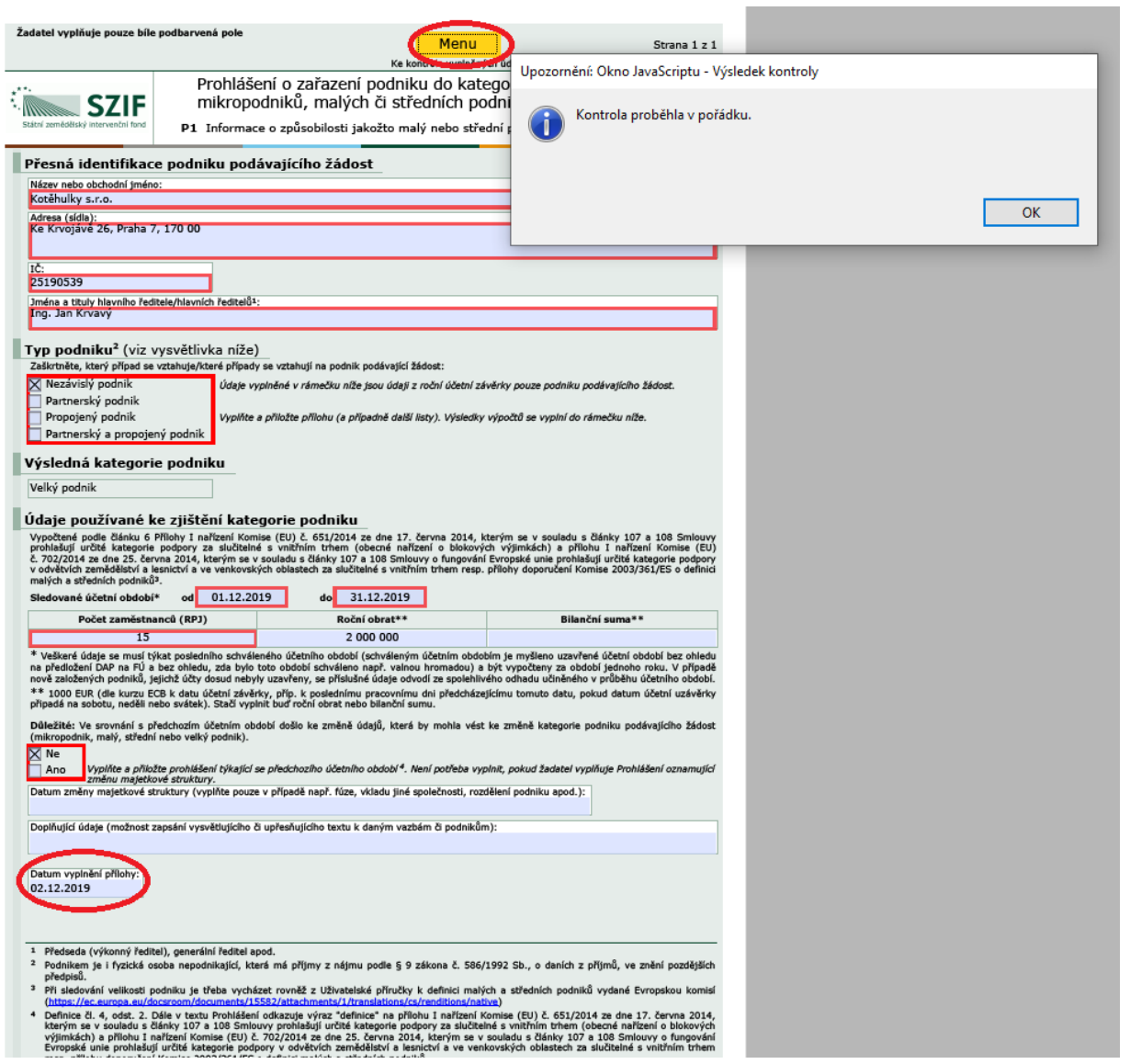

Po kliknutí na tlačítko *Nahrát soubor* v sekci *"Další přílohy"* má žadatel možnost k Prohlášení MSP připojit libovolnou přílohu, která je buď vyžádána SZIF ve variantě DOPLNĚNÍ nebo sám žadatel ji chce připojit pro administraci zasílaného Prohlášení MSP. Následně jak vložené Prohlášení MSP, tak případnou přílohu musí žadatel do systému PF uložit kliknutím na příslušné tlačítko *Uložit*.

Přílohy

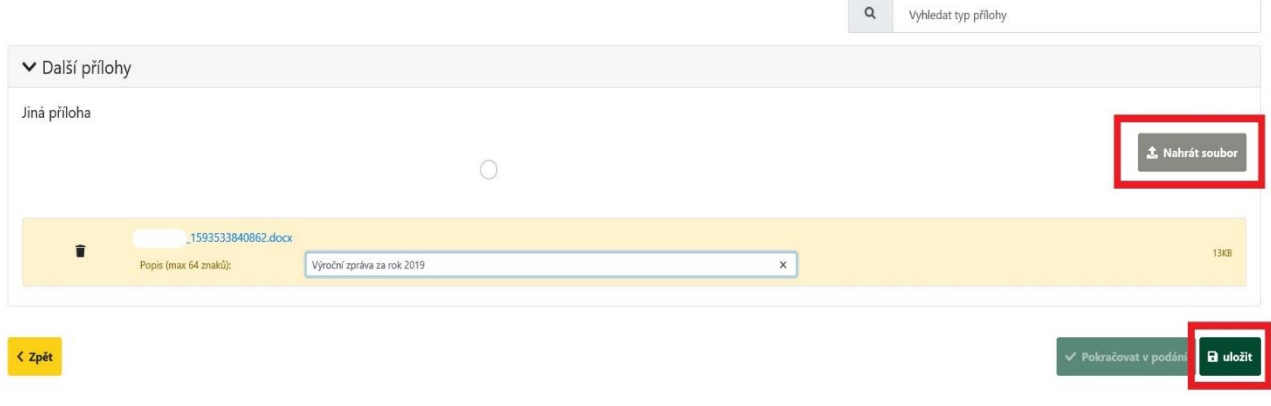

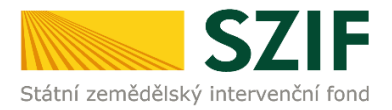

O úspěšném uložení Prohlášení MSP a případných příloh k prohlášení je žadatel informován zeleně označenou hláškou "*Připraveno k podání*".

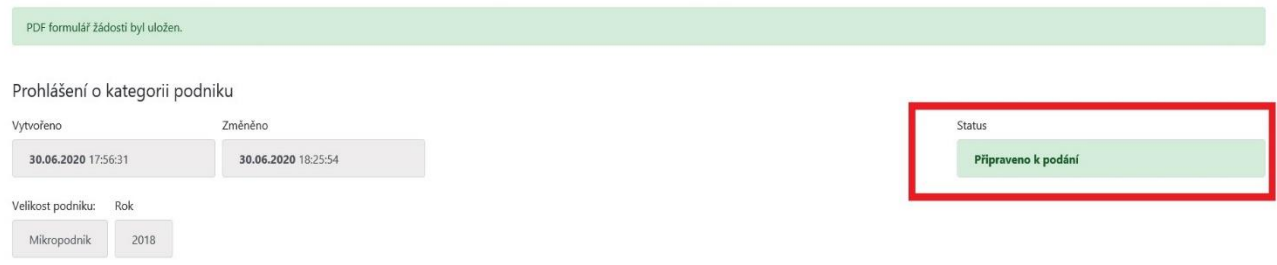

Žadatel musí pro zaslání Prohlášení MSP kliknout na tlačítko "*Pokračovat v podání*".

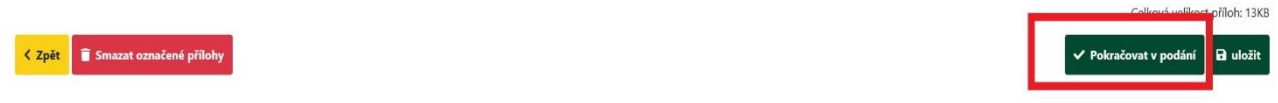

Na následující obrazovce musí žadatel zaškrtnout check-box, že souhlasí s obsahem podání. Teprve poté je mu umožněno prostřednictvím tlačítka "Podať" zaslat Prohlášení MSP na SZIF.

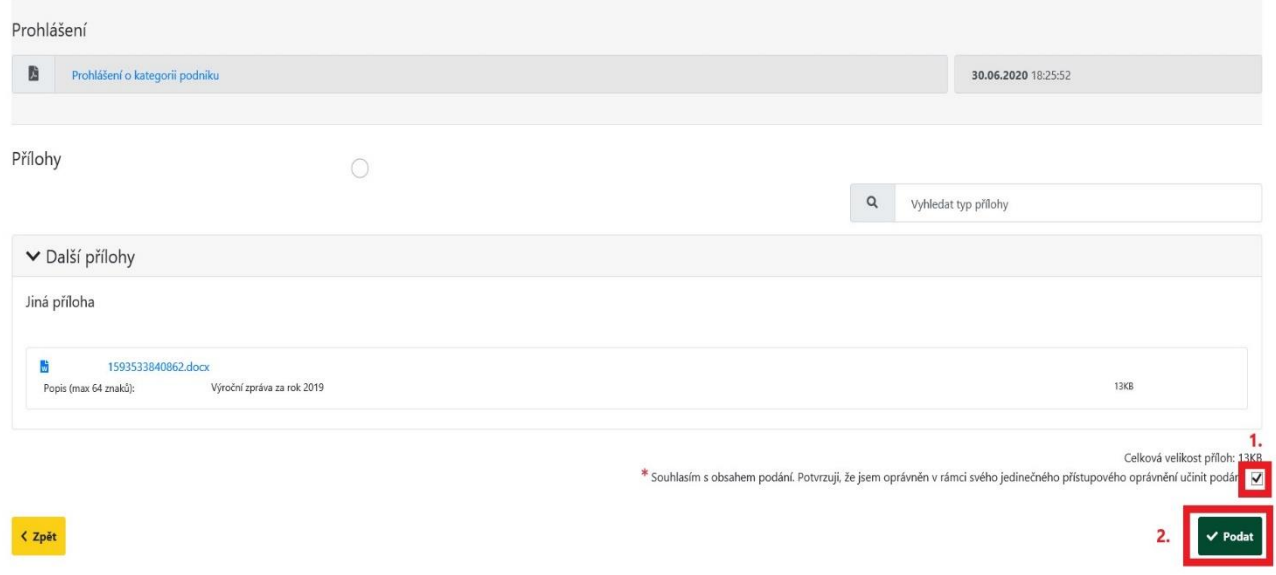

Po odeslání Prohlášení MSP na SZIF je takovému podání vygenerováno číslo jednací, žadatel může přejít na přehled všech svých odeslaných podání na SZIF (tlačítko "Pokračovat na odeslaná podání") nebo přes kliknutí na symbol lupy se přepnout do detailu zaslaného podání Prohlášení MSP.

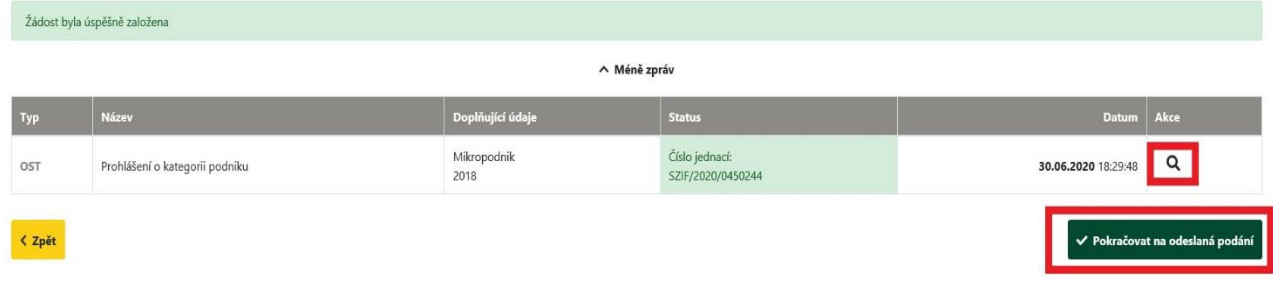

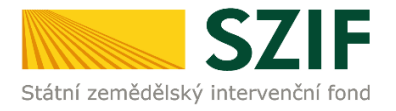

Pokud žadatel klikne na symbol lupy, tak v detailu zaslaného podání Prohlášení MSP je možné si zobrazit odeslané *Prohlášení o kategorii podniku* (kliknutím na příslušný odkaz). Při kliknutí na pole *Potvrzení* se zobrazí *Potvrzení o přijetí – Prohlášení o kategorii podniku*.

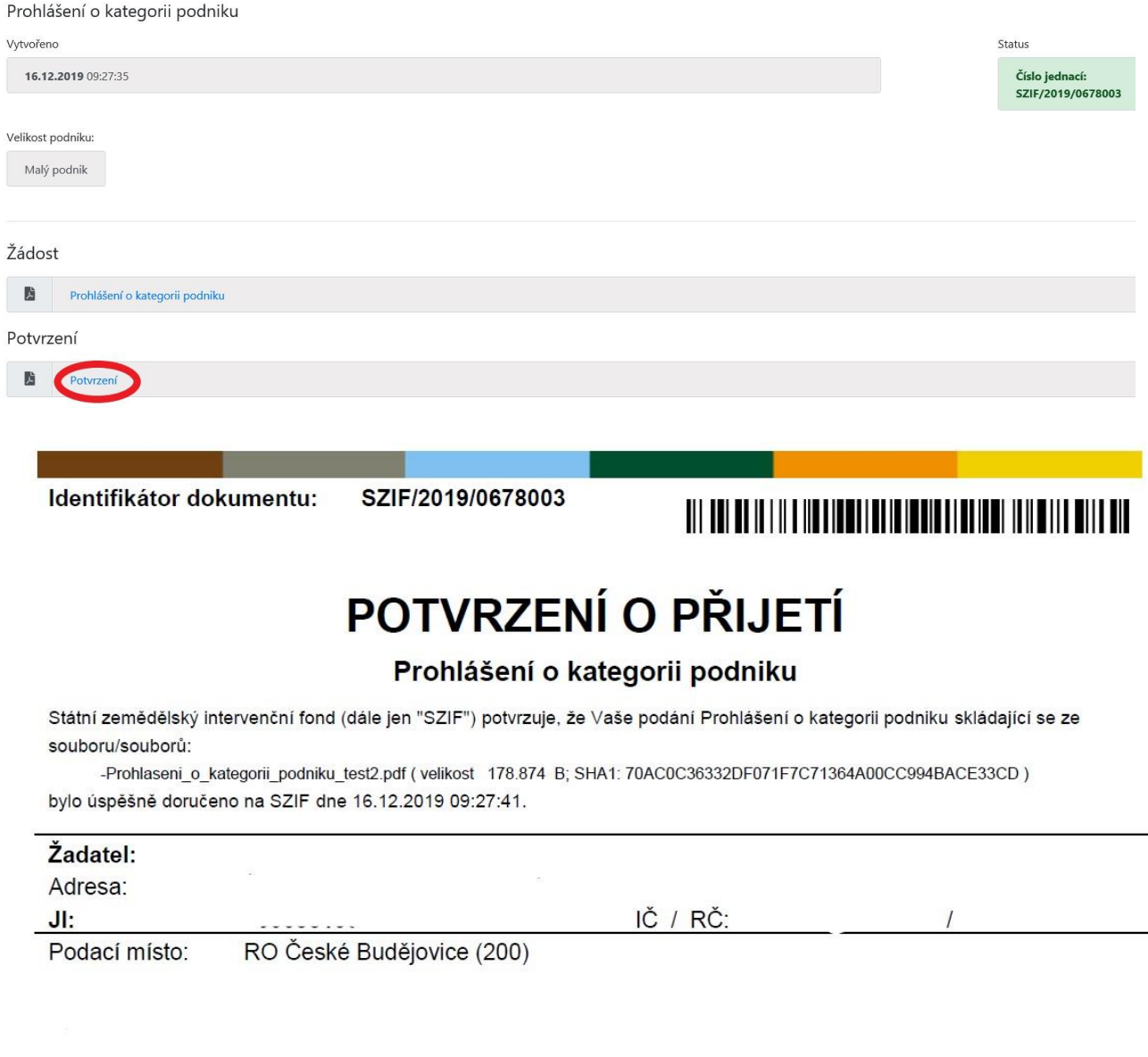

Vámi podaný dokument byl zaevidován pod č.j. SZIF/2019/0678003 a byl postoupen k vyřízení. Děkujeme Vám, že jste využili našich elektronických služeb a přejeme Vám příjemný den.

Proces podání Prohlášení MSP je tímto ukončen.